Academic Technologies **Instructional Technology Lab** 

## *Echo360 Personal Capture*  Getting Started

Echo360 Personal Capture is a powerful yet simple recording tool that enables you to record demos, lectures, and other video or screen casts from the comfort of your personal computer. Your media publishing efforts through Personal Capture will result in a URL that you can then use in a variety of ways, including your Blackboard course.

Getting Started means registering for the use of Echo360 Personal Capture here at GW and Configuring the software to work with your hardware setup:

- **Getting Registered.** First, you must be granted access to GW's Echo server with a username and password that can be requested by emailing itl@gwu.edu. The ITL will also create a "Course" to serve as the repository for your recordings.
- **Installing the Software.** Once you are given a username and password, go to http://streaming.acadtech.gwu.edu:8080 to download Echo360 Personal Capture. You are prompted for your credentials, then click Log In. From the resulting page, click the Downloads tab at the top. You'll then have the choice of what to download, based upon your Operating System.

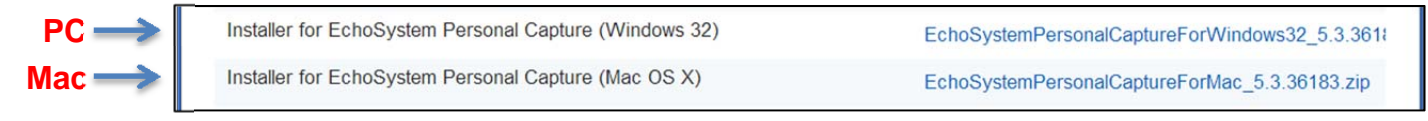

 **Configuring Personal Capture.** Once you have installed the software on your machine, it's time to set it up for use with your recording devices. Open up Echo360 Personal Capture on your computer. In the upper left corner of the interface, you will see a set of input choices to make, and in the upper right, a choice of video quality to output.

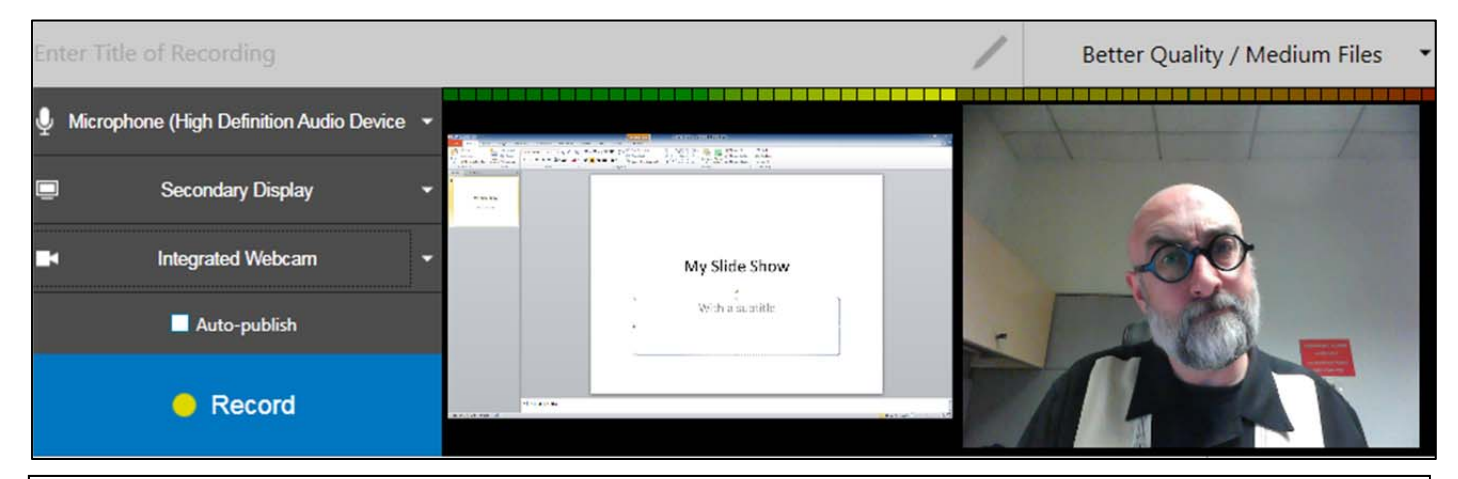

From the Configuration Dialog box that appears, choose:

- 1. **Microphone** This will default to your integrated microphone if you have one, or present those connected to your computer as choices.
- 2. **Display** Choose among Primary or Secondary Display (monitor), Integrated Webcam, attached Webcam, or None. If you choose None, your Capture will only include Audio.
- 3. **Camera** Unless you chose a Webcam above, you can choose a Webcam as a secondary video input.
- 4. **Auto Publish** Check this box if you want to publish the Capture once you stop recording.
- 5. **Output Quality (upper right corner of application window)** Choose Good / Better / Best Quality for Smaller / Medium / Larger filesize.